### Autel IM608

https://www.uobdii.com/wholesale/autel-maxiim-im608.html

Autel IM608 MQB All Keys Lost Audi A3 2015 - uobdii.com

\*\*\* <u>Autel MaxiIM IM608</u> / IM508 / Maxisys IM (need XP200 / XP400 / XP400 Pro) **V4.25** VW/Audi software upgrade: MQB all key lost via OBD: **1. support all MQB models with Megamos AES key. 2. All key lost free: \$30 per vehicle.** 

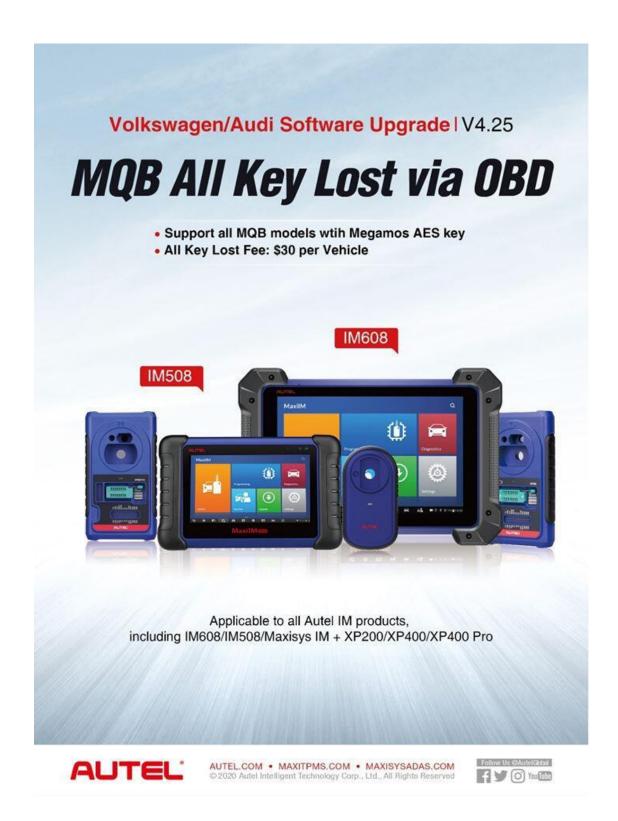

\*\*\* Autel MaxiIM IM608 and IM508 (need XP400) **V4.1** VW/Audi software adds VW and Audi **MQB** (blade key) all keys lost function via OBD. No need to take off any module.

Note:

Only VW & Audi MQB **blade key** all keys lost can be done with IM608 via OBD currently. Skoda, Seat MQB all keys lost is not supported.

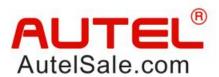

# CHOOSE SMART/AUTOMATIC KEY PROGRAMMING CHOOSE AUTEL

Autel smart/automatic key programming process makes your work much easier (6) **IM608** · Auto detect your vehicle immo system · Auto read immo data · Auto continue the smart key programing process **UPGRADE** VW/Audi V4.10 MQB all models blade key all key lost via OBD Notes: This function applies to all MQB blade key models with Autel IM series product (Including IM608/IM600, IM508/IM100 + XP400 and MaxiSys IM) All key lost fee: 30 dollars per use

Car model example: Audi A3 2015

#### **Tools needed:**

- <u>Autel MaxiIM IM608</u> or <u>IM508</u> with <u>XP400</u> programmer
- Blank MQB key (original or aftermarket MQB remote)
- MQB AKL subscription, costs US\$30 for each car. The payment is done within the tablet from Autel server.
- Requires **network connection** as well.
- \*No dealer key can be made from Xhorse MQB remote. Use original or aftermarket remote.

Xhorse remote failed, here used aftermarket remote and complete key programming.

#### **Guide:**

Plug Autel IM608 into the OBD2 port of the car.

Turn on ignition, I notice the high temperature of engine.

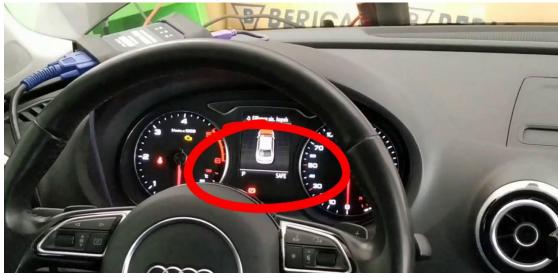

Choose "Audi" on the Autel IM608.

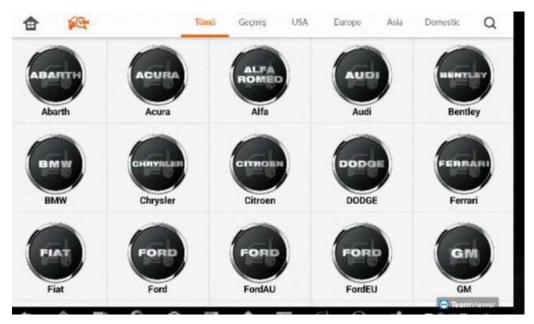

## Advanced mode

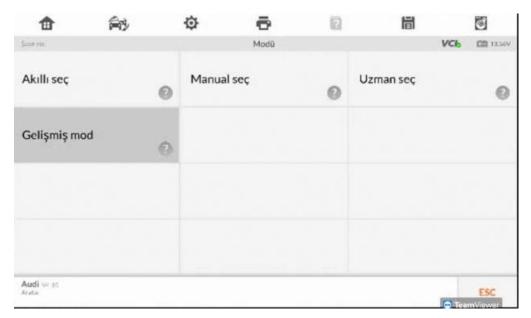

A3 /Q2 /S3 /RS3 / TT (MQB beta).

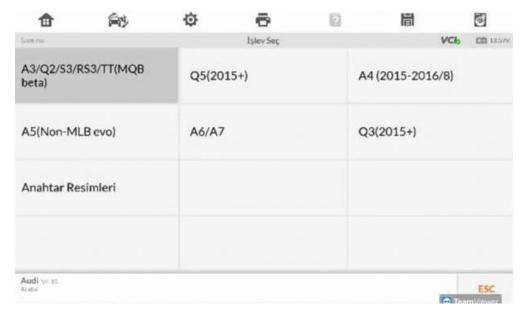

### 2015.

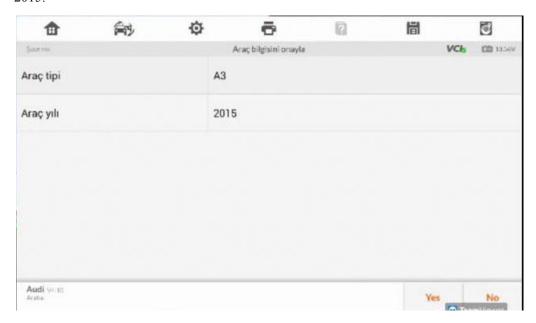

All keys are missing

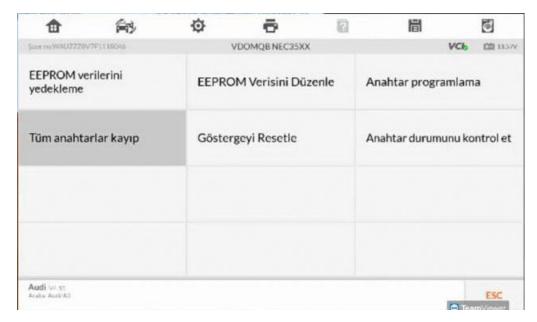

Rea

#### IMMO

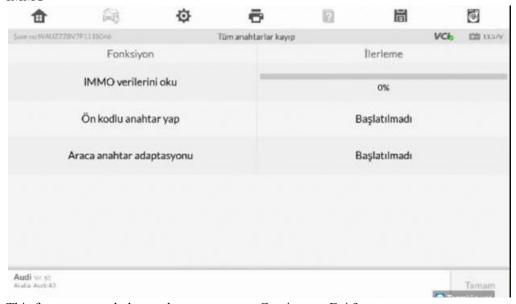

This feature can only be used to pay per use. Continue or Exit?

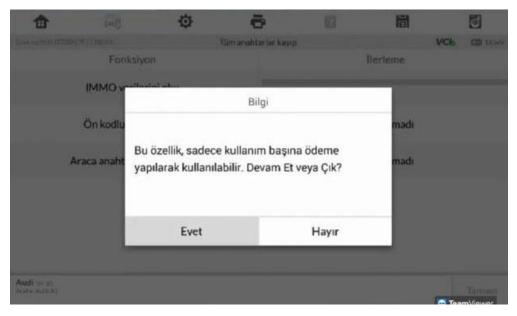

#### Contact status

Please open the call to my car.

If there is a KESSY system:

Press the Start / Stop button, if there are no KESSY:

Please contact a blank annhar team and contact

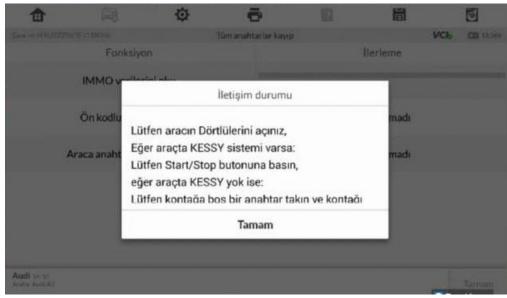

Read IMMO data 100% okay. You can see the VCI is connected successfully and the battery is 13.5V.

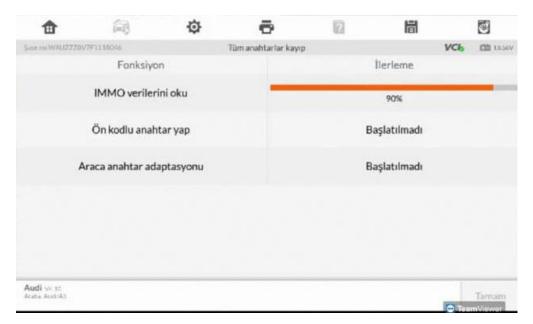

### Message

Pay per payment! From page \$ current

## My llama

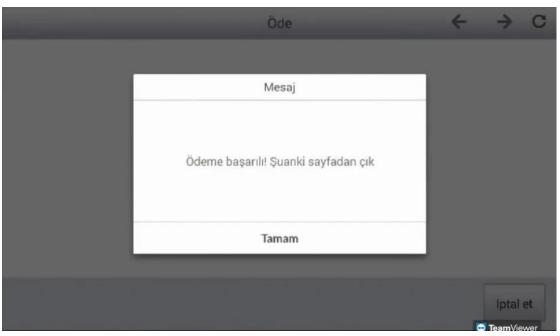

Information

Calculation is complete!

Please press the [OK] key of the next operation.

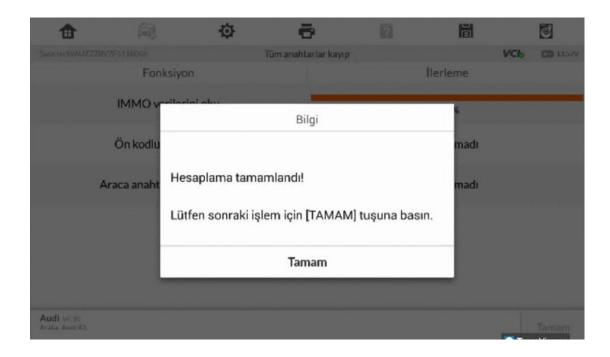

## Make dealer key

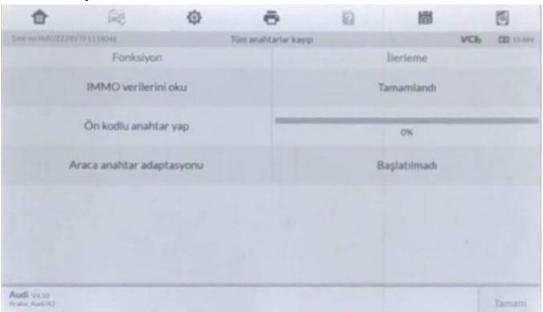

Do you need to make One more key?

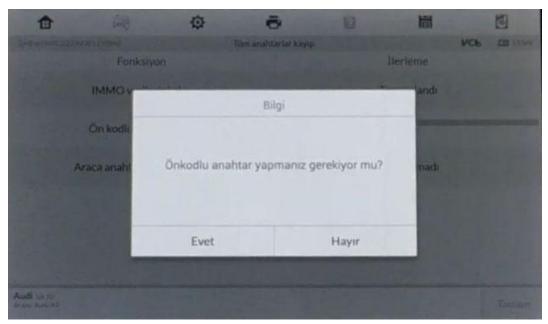

Put the key to code in the <u>Autel IM608 Programmer</u> key section, and then click [OK.

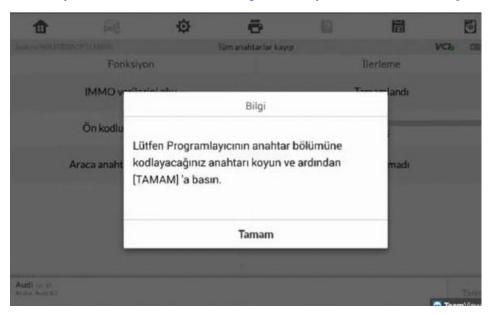

Make dealer key in process.

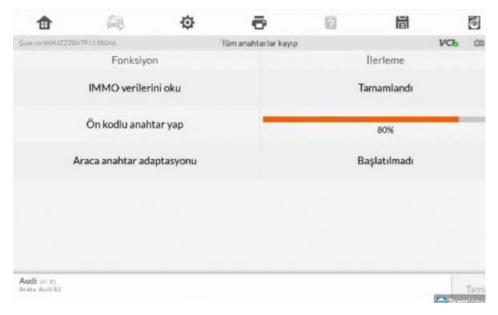

Please put the key to be programmed in the key hole of the Xp400 Programmer and then press [OK].

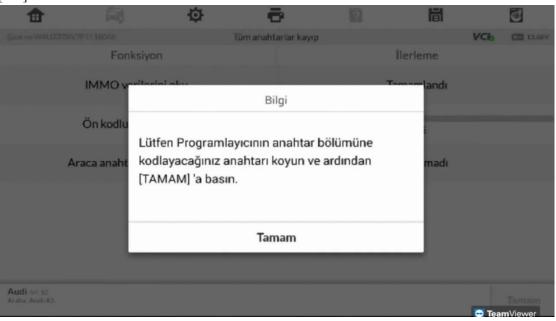

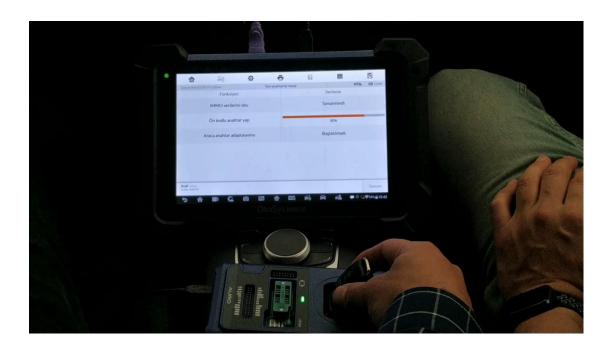

Make a dealer key success. Continue to create the next key?

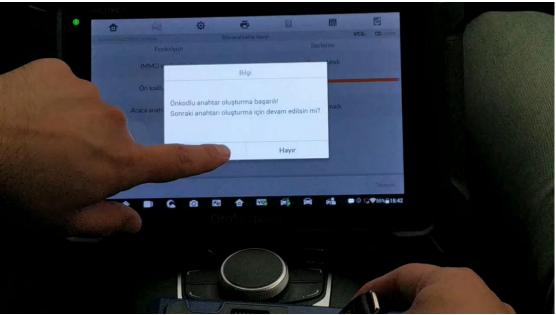

Is there a Kessy / Keyless in the vehicle?

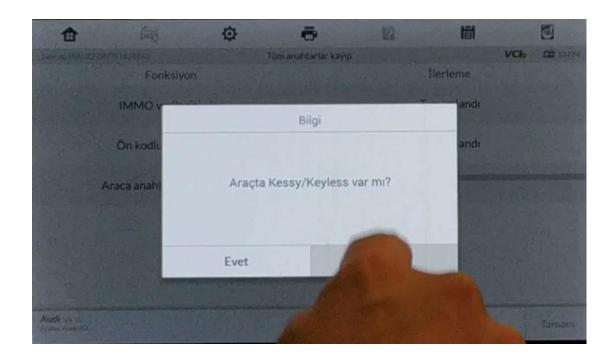

Enter number of keys to be programmed.

Please turn the ignition ON.

Insert the keys that need to be programmed into the ignition switch and turn on the ignition for 2 seconds. Their controls should be changed in less than 5 seconds. When programming all the keys is completed, click the OK button.

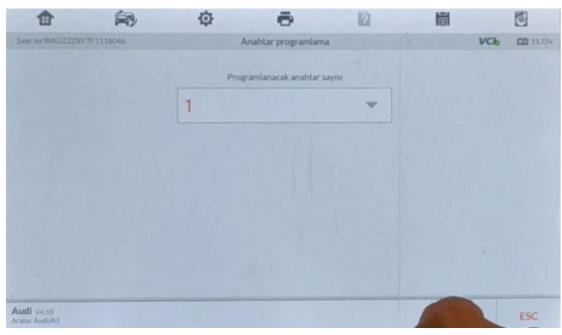

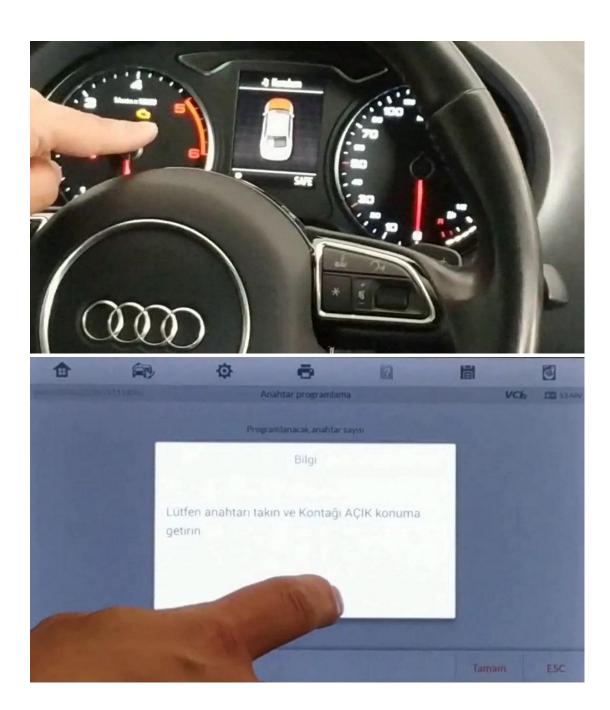

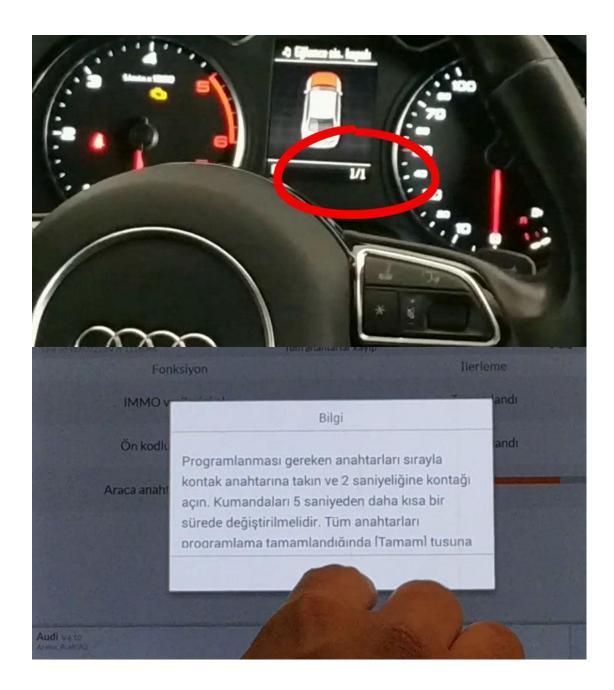

Done.

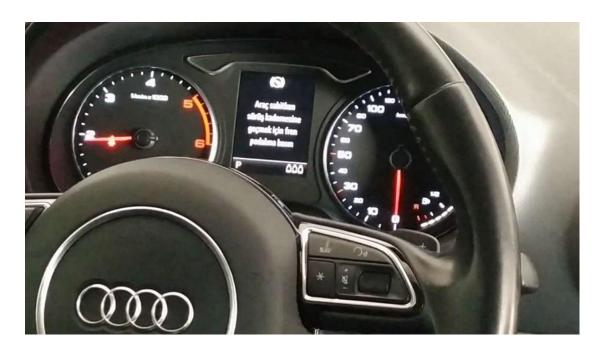

www.uobdii.com